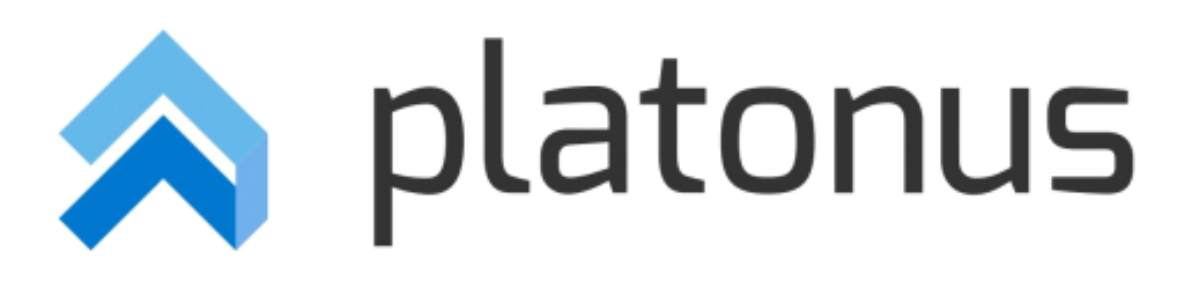

# **Platonus v.4 – инструкция для обучающихся МОДУЛЬ «ОБЩЕЖИТИЕ»**

Астана - 2016

## $\blacktriangle$  platonus

#### Оглавление

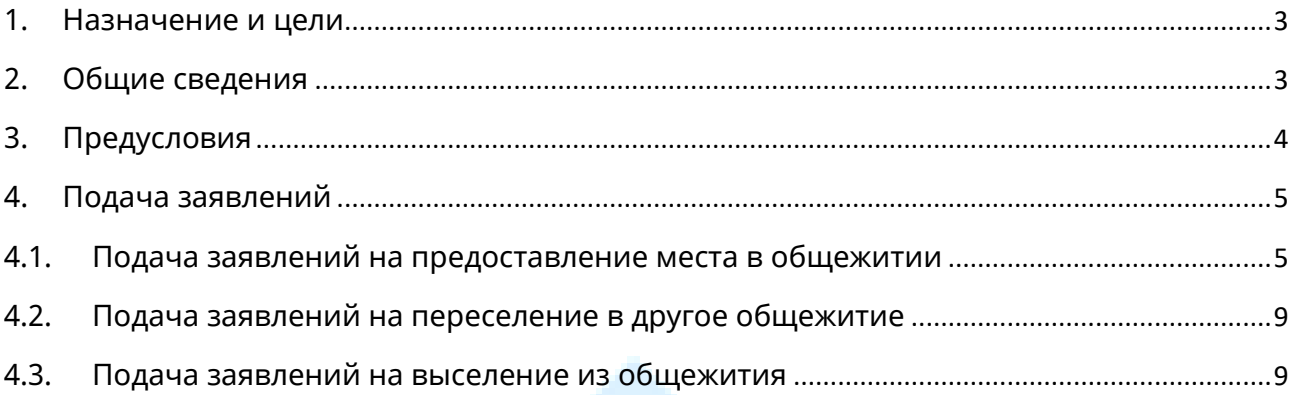

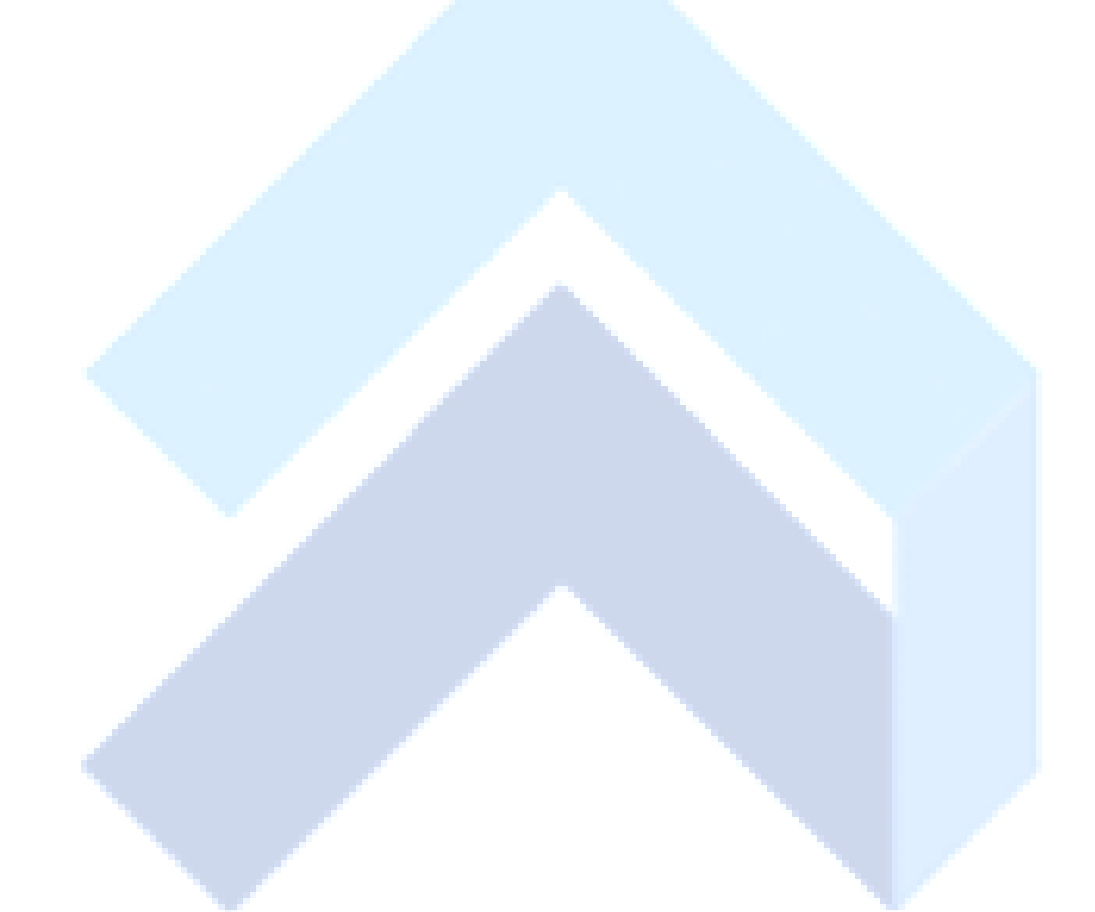

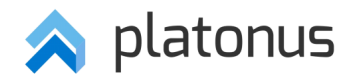

#### <span id="page-2-0"></span>**1. Назначение и цели**

Функционал предназначен для автоматизации процессов подачи заявлений на предоставление места в общежитии и последующих процессов в период заселения и проживания в общежитии.

Функциональные возможности модуля:

- Подача заявления на предоставление места в общежитии;
- Подача заявления на переселение в другое общежитие;
- Подача заявления на выселение из общежития;
- Отмена подачи заявления;
- Оповещение обучающихся о результатах рассмотрения заявления.

#### <span id="page-2-1"></span>**2. Общие сведения**

В системе существует 5 статусов заявлений:

- *Не отправлено* заявление создано, но еще не отправлено на обработку;
- Отправлено заявление отправлено на обработку;
- *На рассмотрении* заявление находится на рассмотрении у менеджера общежития и членов комиссии;
- *Не согласовано членами комиссии* заявление не рассмотрено членами комиссии. Отображается в фильтре статусов только если менеджером общежития применена соответствующая функция;
- *Одобрено* заявление одобрено менеджером и членами комиссии, в зависимости от типа заявления обучающемуся будет выделено место в общежитии, обучающийся может переселиться в другую комнату, обучающийся может выселиться из общежития;
- *Отказано* в зависимости от типа заявления обучающемуся отказано в проживании в общежитии, в переселении в другую комнату, в выселении из общежития. Причину отказа можно посмотреть, нажав на кнопку редактирования.

Результаты обработки заявлений поступают в виде уведомления на панели уведомлений (Рисунок-1). Также можно мониторить смену статуса заявления со страницы подачи заявлений из главного меню (Рисунок-2).

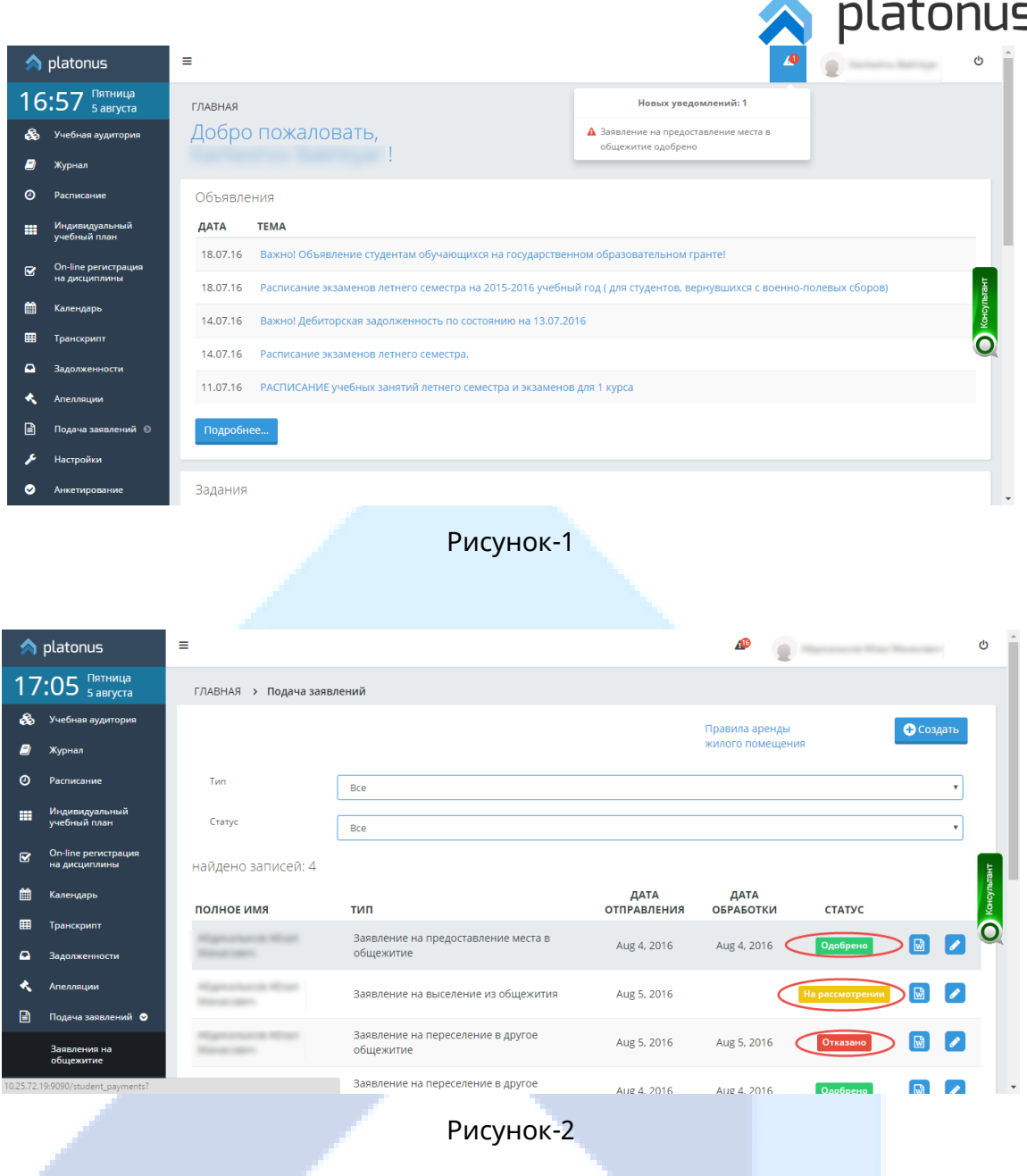

#### <span id="page-3-0"></span>**3. Предусловия**

Для подачи заявлений касательно жилья в общежитии необходимо выполнить следующее:

- 1. Авторизоваться в системе АИС Platonus.
- 2. На панели навигации главной страницы развернуть раздел «Подача заявлений» и кликнуть на подраздел «Заявления на общежитие» (Рисунок-3).

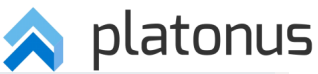

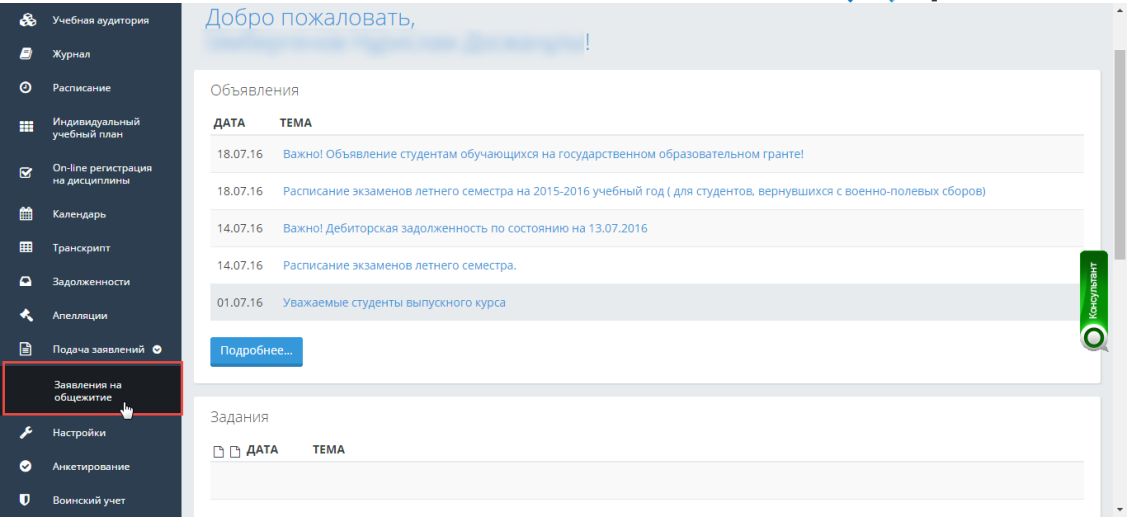

Рисунок-3

#### <span id="page-4-0"></span>**4. Подача заявлений**

#### <span id="page-4-1"></span>**4.1. Подача заявлений на предоставление места в общежитии**

Для заявлений на предоставление места в общежитии существует период подачи заявлений, который регулируется менеджером общежития. В закрытый период подача заявления на предоставление места в общежитии недоступна, система отображает информационное сообщение, иллюстрированное на рисунке-4. В один открытый период подачи заявлений абитуриенту/обучающемуся можно подавать заявление на предоставление места в общежитии единожды, то есть после получения отказа до закрытия периода подачи заявления у абитуриента/обучающегося не будет доступа для повторной подачи заявления. Система отобразит следующее информационное сообщение: «В связи с тем, что вы уже получили отказ на получение места в общежитии, Вы не можете подать повторное заявление на предоставление места в общежитии».

Возможность подачи заявления на предоставление места в общежитии для абитуриентов доступна только после рассмотрения и принятия заявления о поступлении в ВУЗ приемной комиссией. При попытке абитуриента, чье заявление на поступление не рассмотрено приемной комиссией, подать заявление на предоставление места в общежитии система отображает информационное сообщение: «В связи с тем, что ваше заявление на поступление в учебное заведение не рассмотрено приемной комиссией, Вы не можете подать заявление на предоставление места в общежитии».

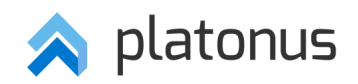

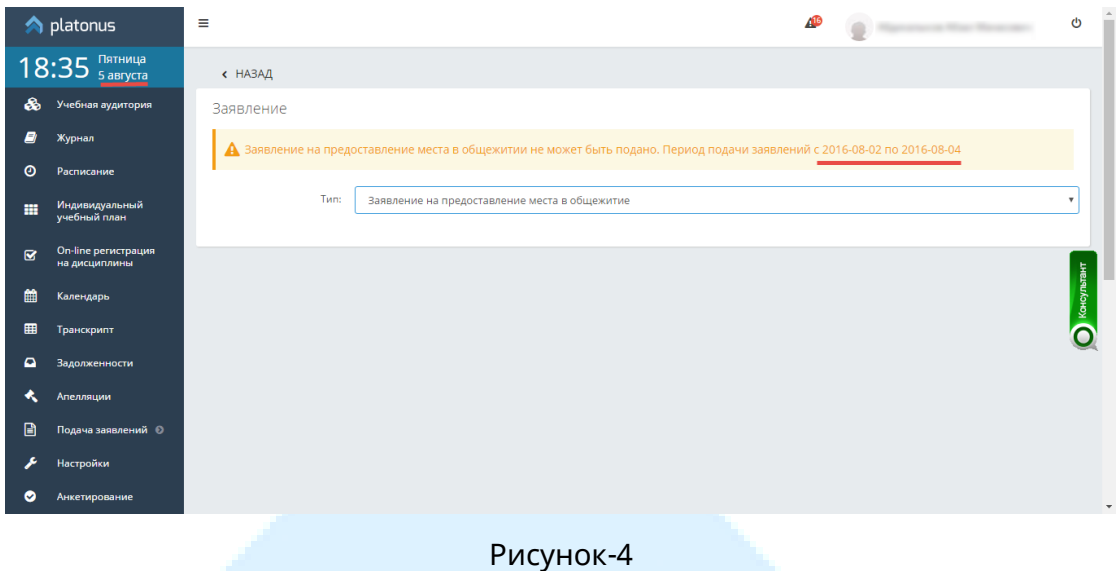

Шаг 1. Прежде чем подать заявление следует ознакомиться с правилами аренды жилого помещения. Для этого необходимо нажать на ссылку «Правила аренды жилого помещения» в открывшейся странице подачи заявлений (Рисунок-5).

Шаг 2. После ознакомления с правилами нажать на кнопку «Создать» на этой же странице для создания заявления (Рисунок-5).

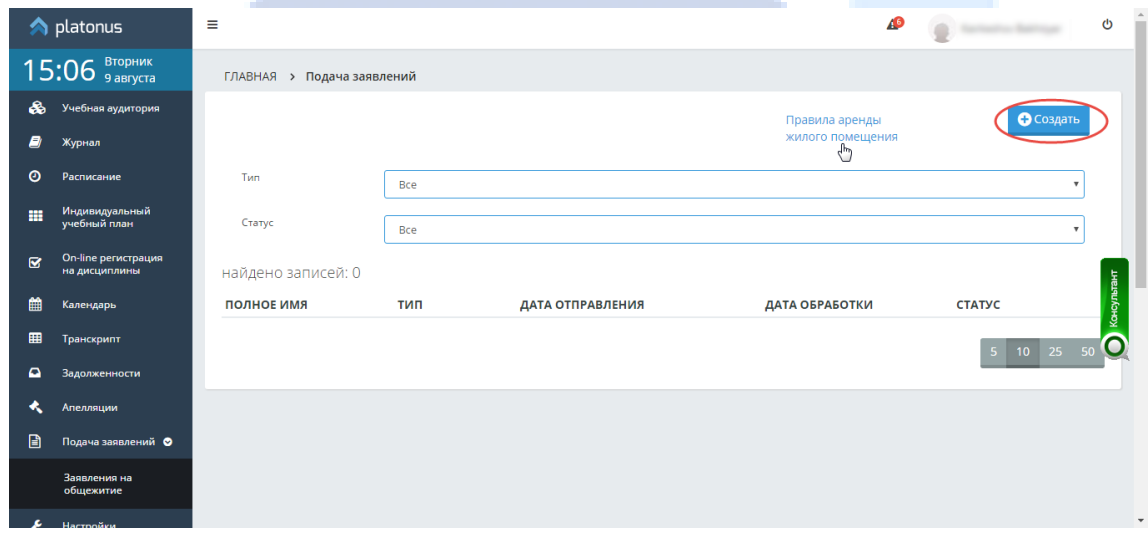

Рисунок-5

Шаг 3. В открывшейся странице выбрать тип заявления «Заявление на предоставление места в общежитии», заполнить контактный номер телефона, ввести

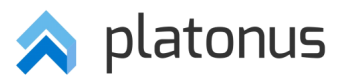

текст заявления и нажать на кнопку «Сохранить» (Рисунок-6). После этого система отображает сообщение об успешном сохранении заявления и предоставляет возможность для прикрепления необходимых документов.

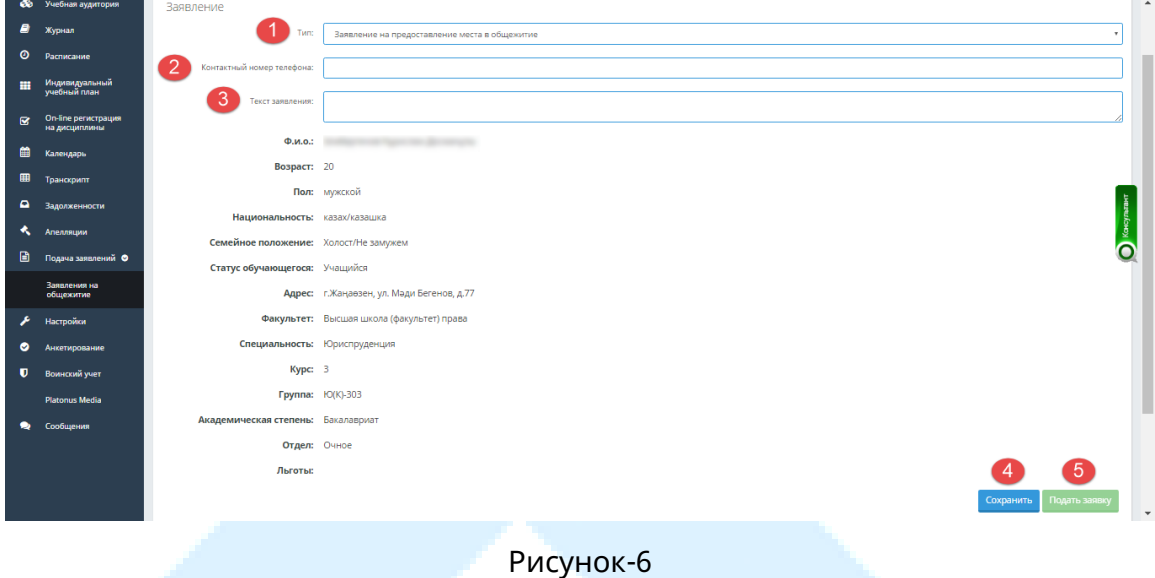

Шаг 4. В нижней части страницы в разделе «Отметьте прилагаемые документы» необходимо ознакомиться с правилами и условиями предоставления документов нажатием на ссылку «Правила и условия».

Шаг 5. Поставить флажок рядом с теми документами, скан-версия которых будет прикреплена к заявлению.

Шаг 6. Загрузить скан-версию документов нажатием на кнопку «Загрузить файл» (Рисунок-7).

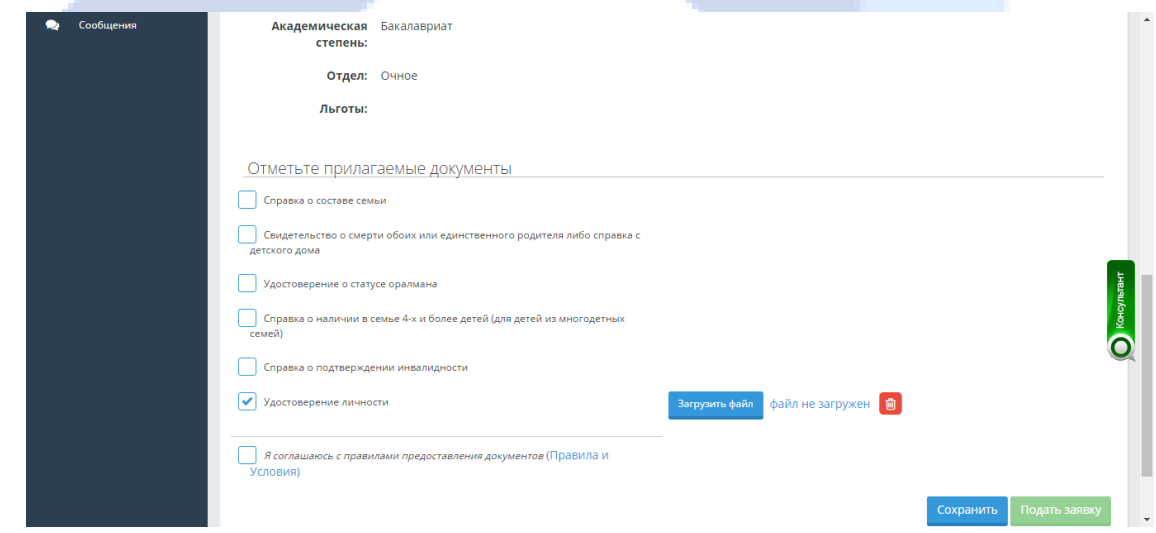

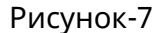

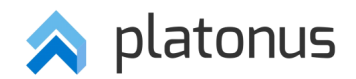

#### *ПРИМЕЧАНИЕ*

*Пока файл не прикреплен система отображает надпись: «Файл не загружен». После того как файл будет загружен вместо предыдущей надписи отобразится название файла. При нажатии на название файла, можно скачать файл. При ошибочной загрузке файла, либо по другим причинам можно удалить загруженный файл.* 

Шаг 7. Отметить флажком поле «Я соглашаюсь с правилами предоставления документов».

Шаг 8. Нажать на кнопку «Подать заявку».

#### *ПРИМЕЧАНИЕ*

*Заявка не подается до тех пор, пока не прикреплены файлы, либо пока не отмечено поле о согласии с правилами предоставления документов.* 

Шаг 9. Подтвердить действие об отправке заявления на обработку в открывшемся диалоговом окне. Система отобразит следующее информационное сообщение «Заявление на предоставление места в общежитие отправлено на проверку».

Шаг 10. Вернуться на страницу подачи заявлений (Рисунок-5) нажав на ссылку «Назад» в верхней части страницы.

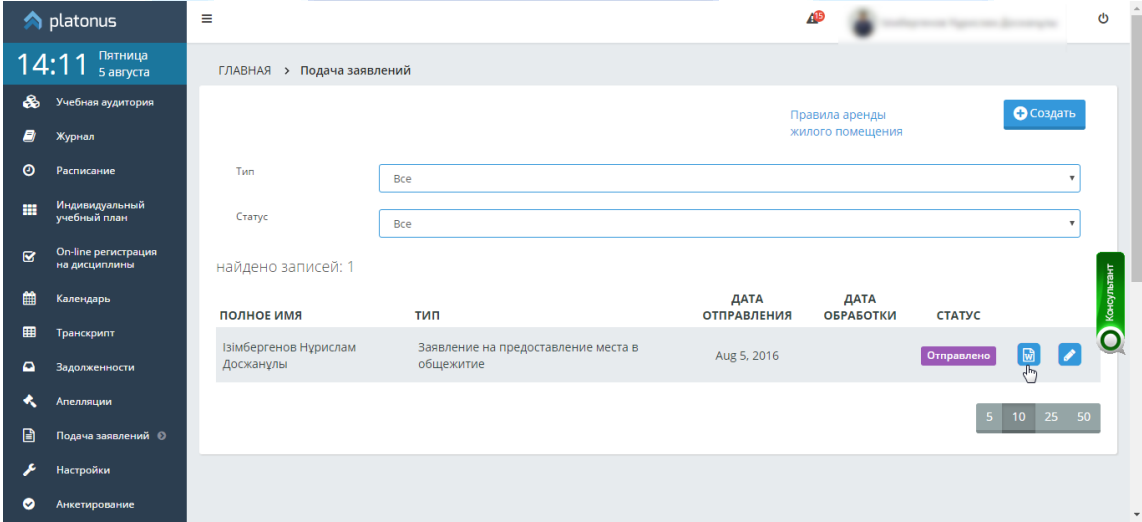

Рисунок-8

#### *ПРИМЕЧАНИЕ*

*Статус отправленного на проверку заявления принимает значение «Отправлено». Для того, чтобы выгрузить сформированное и отправленное заявление необходимо нажать на соответствующую кнопку, которая находится рядом со статусом заявления* 

### platonus

*(Рисунок-8). Все заявления хранятся на данной странице. Отменить подачу заявления можно только в том случае, если заявление приняло статус «Отправлено», нажав на кнопку редактирования на странице подачи заявлений, затем на кнопку «Отклонить».*

#### <span id="page-8-0"></span>**4.2. Подача заявлений на переселение в другое общежитие**

Функция подачи заявления на переселение в другое общежитие (в другую комнату) доступна только для тех обучающихся, которые проживают в общежитии.

Шаг 1. Нажать на кнопку «Создать» на странице подачи заявления (Рисунок-5).

Шаг 2. В открывшейся странице выбрать тип заявления «Заявление на переселение в другое общежитие», заполнить контактный номер телефона, ввести текст заявления и нажать на кнопку «Сохранить», затем на кнопку «Подать заявку», либо не сохраняя сразу нажать на кнопку «Подать заявку».

Шаг 3. Нажать на кнопку подать заявку.

Шаг 4. Подтвердить действие об отправке заявления на обработку в открывшемся диалоговом окне. Система отобразит следующее информационное сообщение «Заявление на переселение в другое общежитие отправлено на проверку».

Шаг 5. Вернуться на страницу подачи заявлений (Рисунок-8) нажав на ссылку «Назад» в верхней части страницы.

#### *ПРИМЕЧАНИЕ*

*Статус отправленного на проверку заявления принимает значение «Отправлено». Для того, чтобы выгрузить сформированное и отправленное заявление необходимо нажать на соответствующую кнопку, которая находится рядом со статусом заявления (Рисунок-8). Отменить подачу заявления можно только в том случае, если заявление приняло статус «На рассмотрении», нажав на кнопку редактирования на странице подачи заявлений, затем на кнопку «Отклонить».*

#### <span id="page-8-1"></span>**4.3. Подача заявлений на выселение из общежития**

Функция подачи заявления на выселение из общежития доступна только для тех обучающихся, которые проживают в общежитии.

Шаг 1. Нажать на кнопку «Создать» на странице подачи заявления (Рисунок-5).

Шаг 2. В открывшейся странице необходимо выбрать тип заявления «Заявление на выселение из общежития», заполнить контактный номер телефона, ввести текст

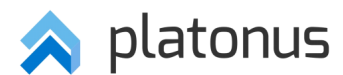

заявления и нажать на кнопку «Сохранить», затем на кнопку «Подать заявку», либо не сохраняя сразу нажать на кнопку«Подать заявку».

Шаг 3. Нажать на кнопку подать заявку.

Шаг 4. Подтвердить действие об отправке заявления на обработку в открывшемся диалоговом окне. Система отобразит следующее информационное сообщение «Заявление на выселение из общежития отправлено на проверку».

Шаг 5. Вернуться на страницу подачи заявлений (Рисунок-8) нажав на ссылку «Назад» в верхней части страницы.

#### *ПРИМЕЧАНИЕ*

*Статус отправленного на проверку заявления принимает значение «Отправлено». Для того, чтобы выгрузить сформированное и отправленное заявление необходимо нажать на соответствующую кнопку, которая находится рядом со статусом заявления (Рисунок-8). Отменить подачу заявления можно только в том случае, если заявление приняло статус «На рассмотрении», нажав на кнопку редактирования на странице подачи заявлений, затем на кнопку «Отклонить».*